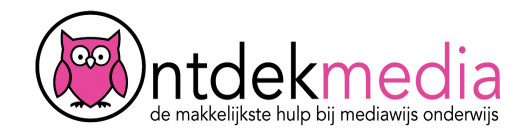

# **Grafiek maken met Grafiektool**

Ga naar www.grafiektool.nl. Klik op 'Start met ontwerpen'.

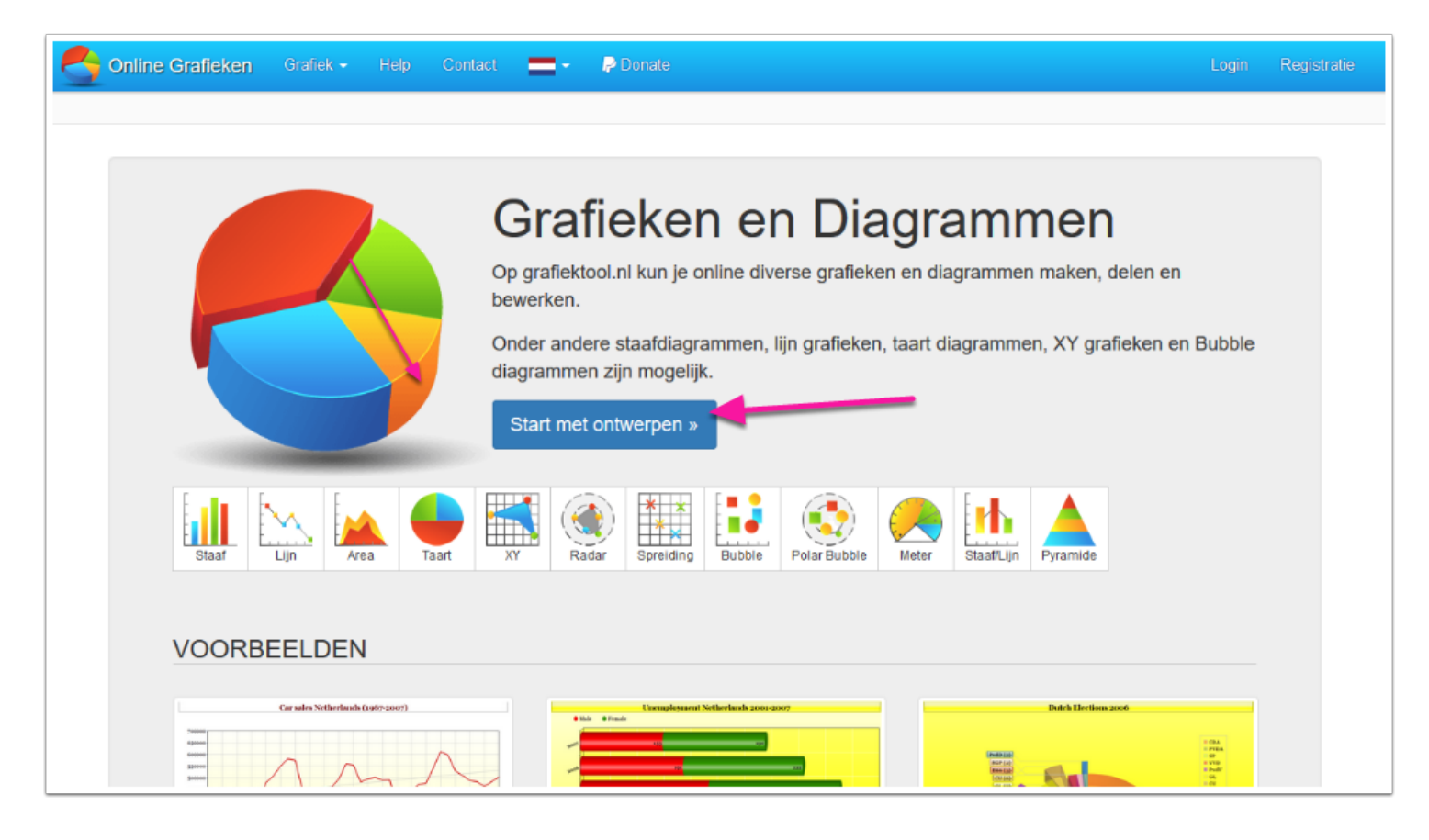

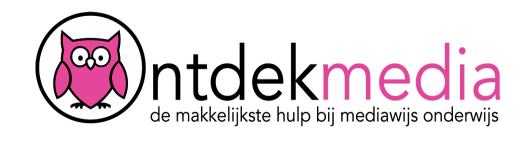

# **Soort grafiek kiezen**

Eerst kies je welk soort grafiek je wilt maken, bijvoorbeeld een staafgrafiek of een taart. Klik op 'Volgende'.

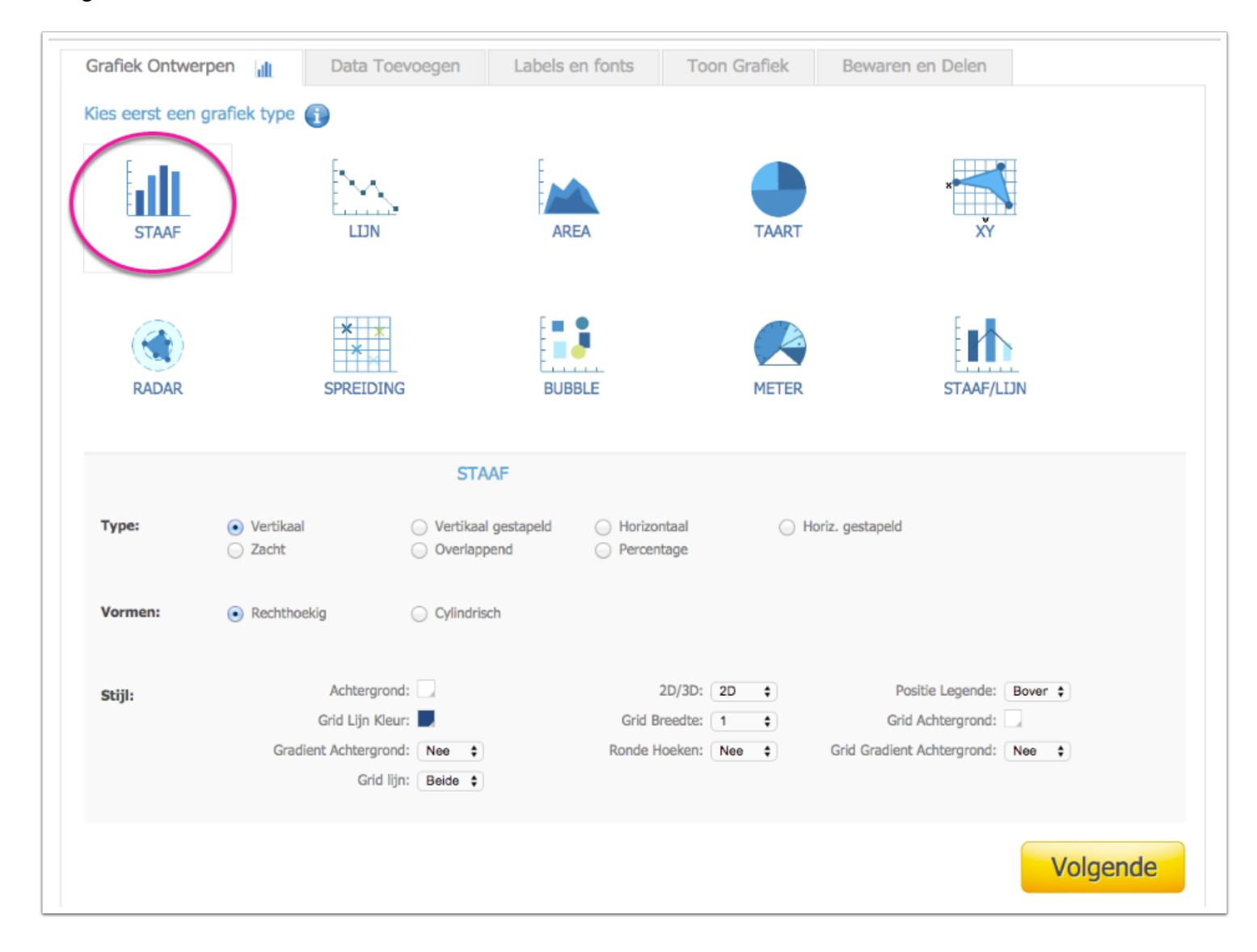

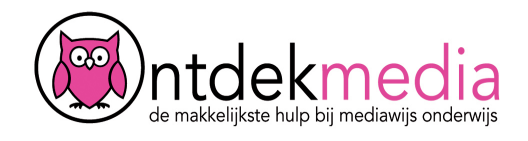

#### **Een grafiek maken**

Hier bepaal je wat er in je grafiek komt te staan. Vul een titel in en geef aan hoeveel staven je wilt maken.

Je kunt ook de kleur, de achtergrond en lettergrootte aanpassen, maar dat hoeft niet.

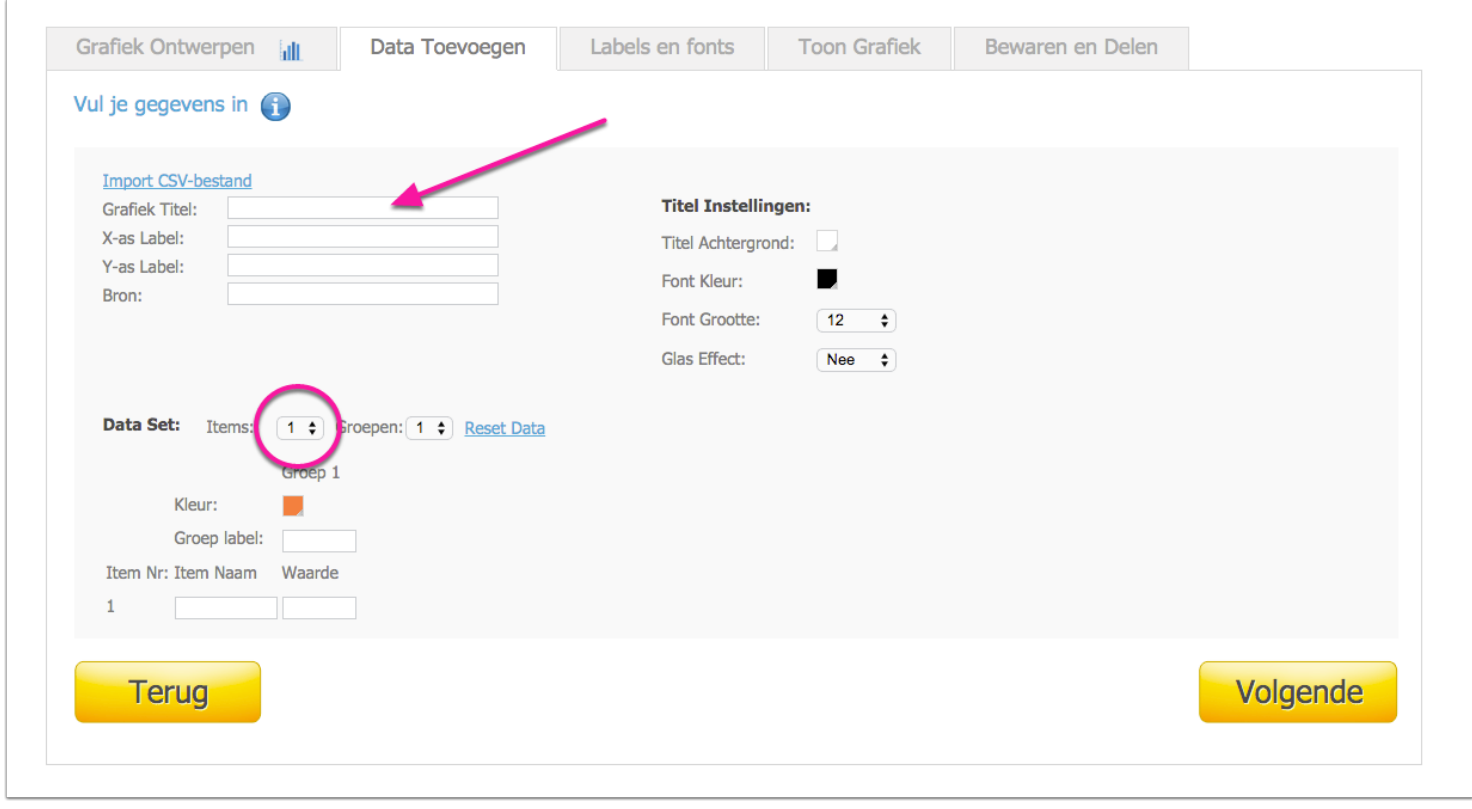

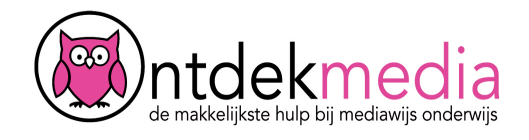

# **Gegevens invoeren**

Typ alles in wat je grafiek moet laten zien. Klik op 'Volgende'.

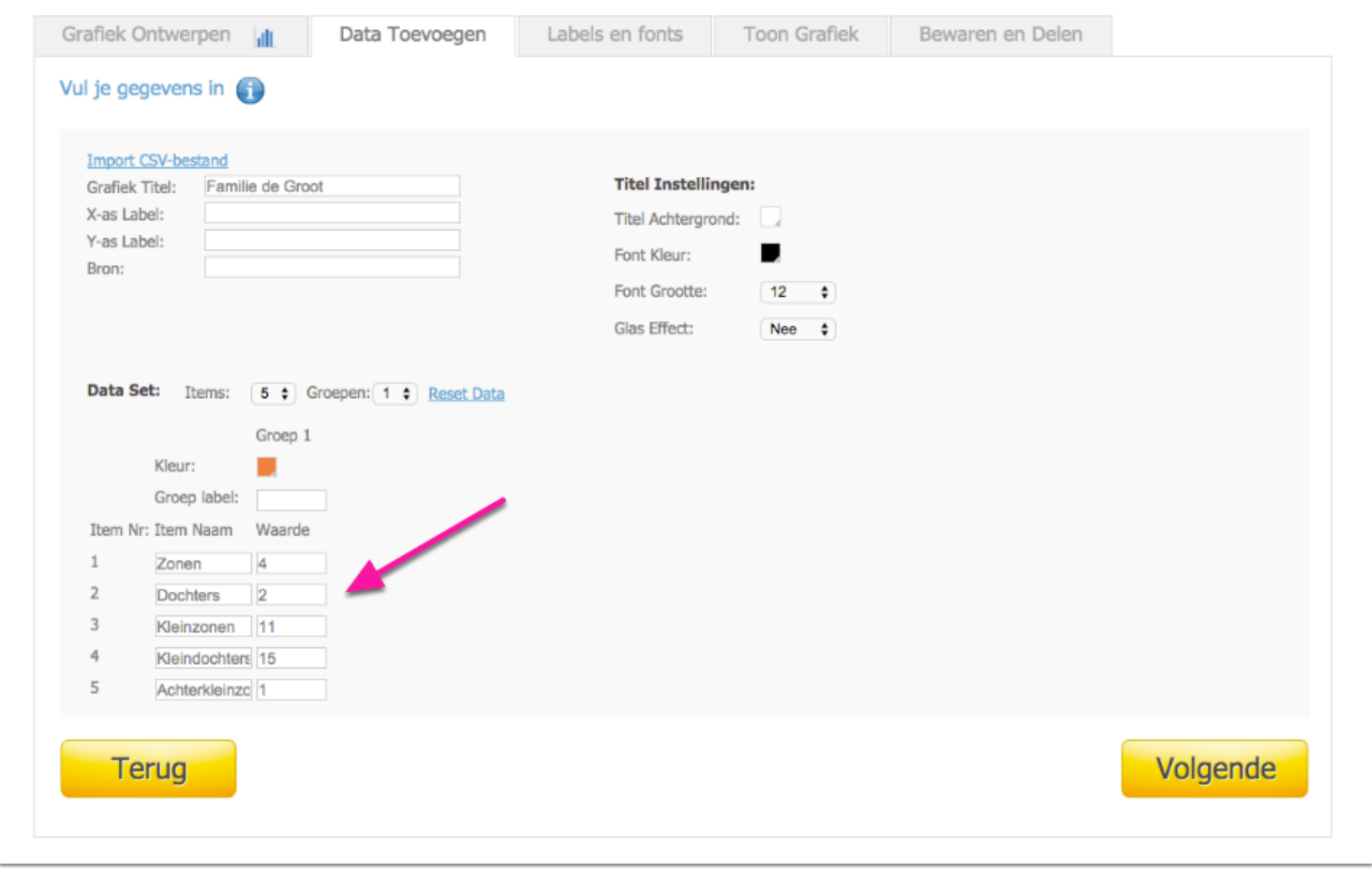

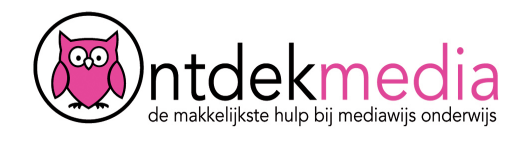

#### **Kleuren en lettertypes**

Op deze pagina kun je de kleuren en lettertypes aanpassen, maar dat hoeft niet. Klik op 'Volgende'.

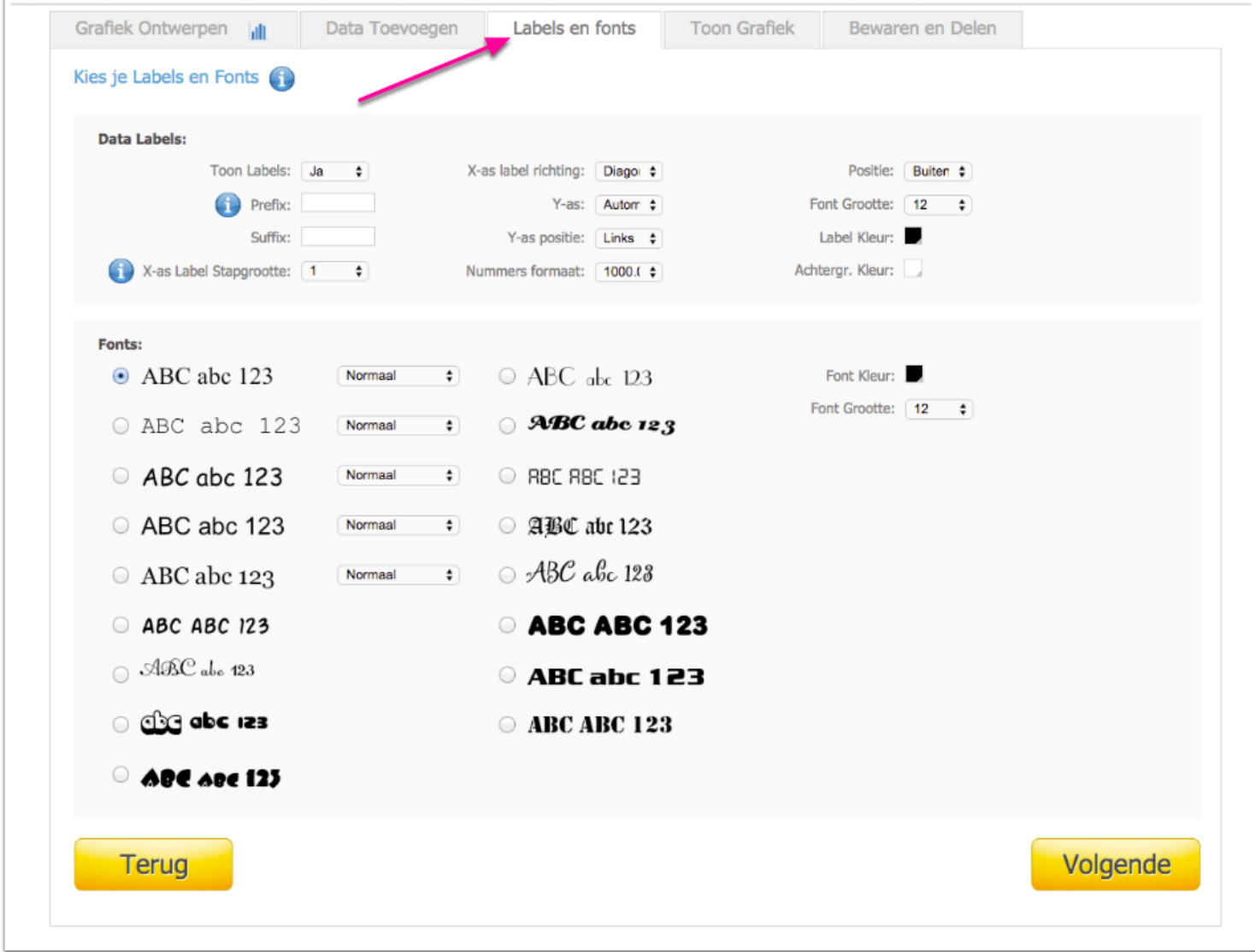

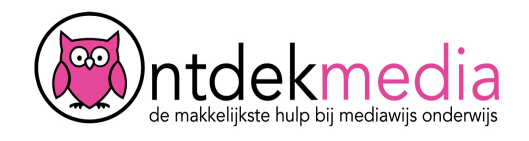

# **Grafiek goedkeuren**

Bekijk je grafiek. Als je nog dingen wilt veranderen klik je op 'Terug'.

Pas het beeld aan als je wilt: klein, gemiddeld, groot of op het hele scherm (Volledige weergave).

Klik op 'Afdrukken' als je jouw grafiek wilt printen. Tevreden? Klik op 'Volgende'.

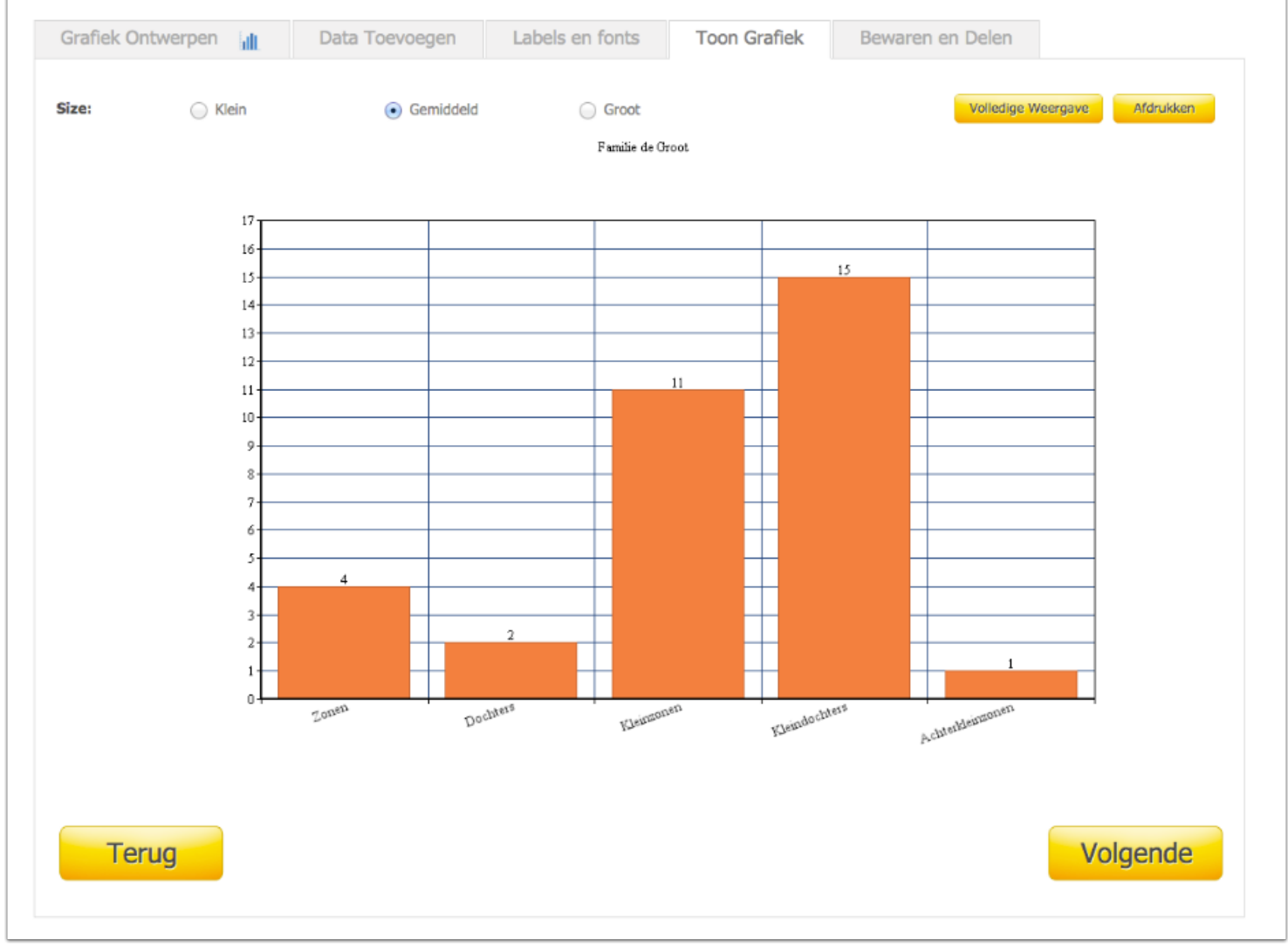

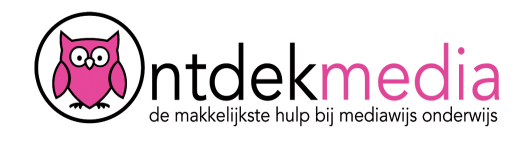

# **Je grafiek bewaren**

1. Op je computer: download grafiek als... (bijvoorbeeld als JPG-plaatje of als PDF document)

2. Online: bewaren op deze website kan, dan moet je een account maken. Je kunt de grafiek ook op Twitter of Facebook zetten.

3. Je kunt de grafiek naar een e-mailadres sturen.

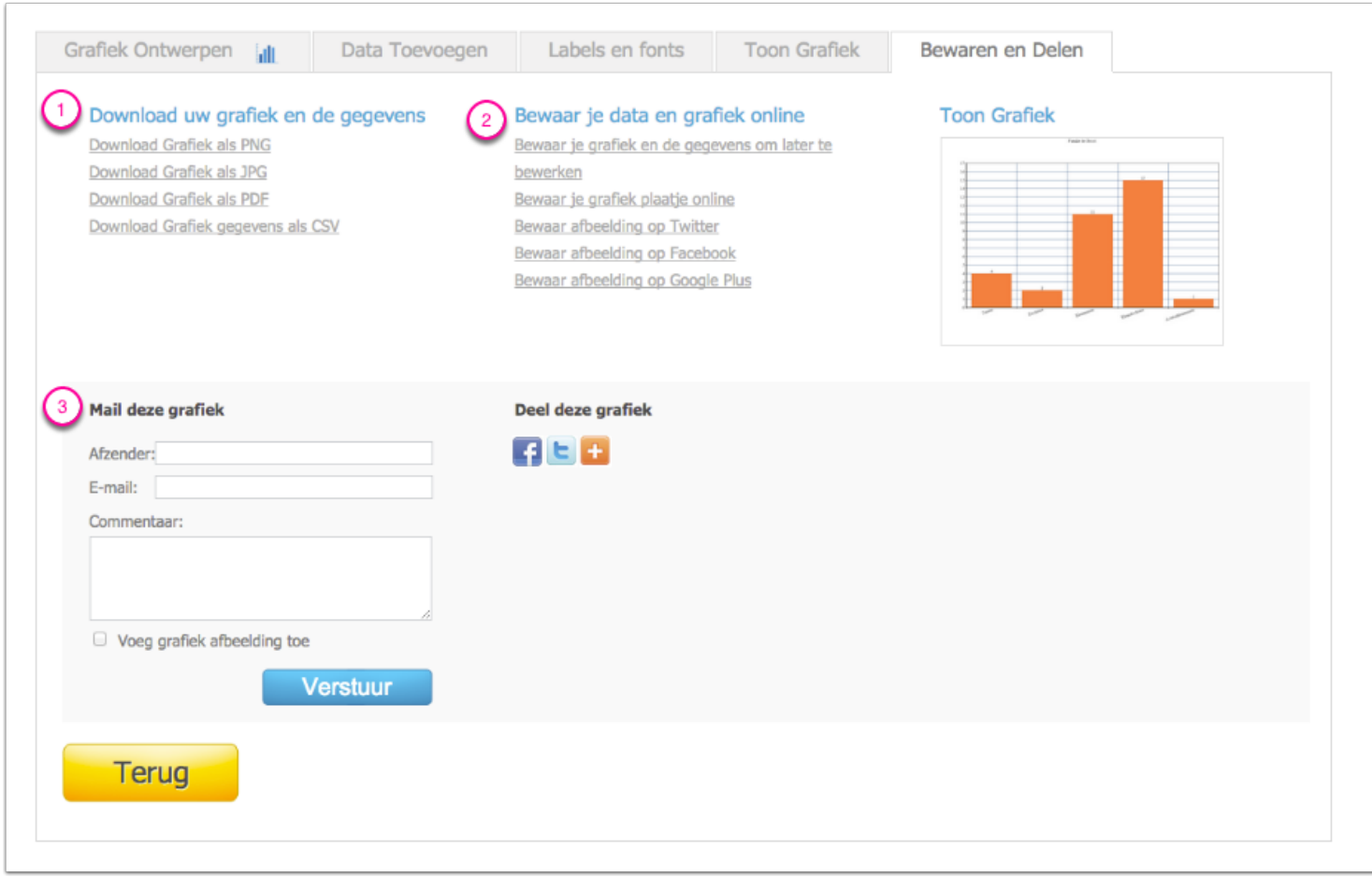